## **ECIS User Manual**

1. Open Browser and Type [https://ecis.bagamati.gov.np](https://ecis.bagamati.gov.np/) o[r https://mosd.bagamati.gov.np\(Click](https://mosd.bagamati.gov.np(click/) on ECIS Link)

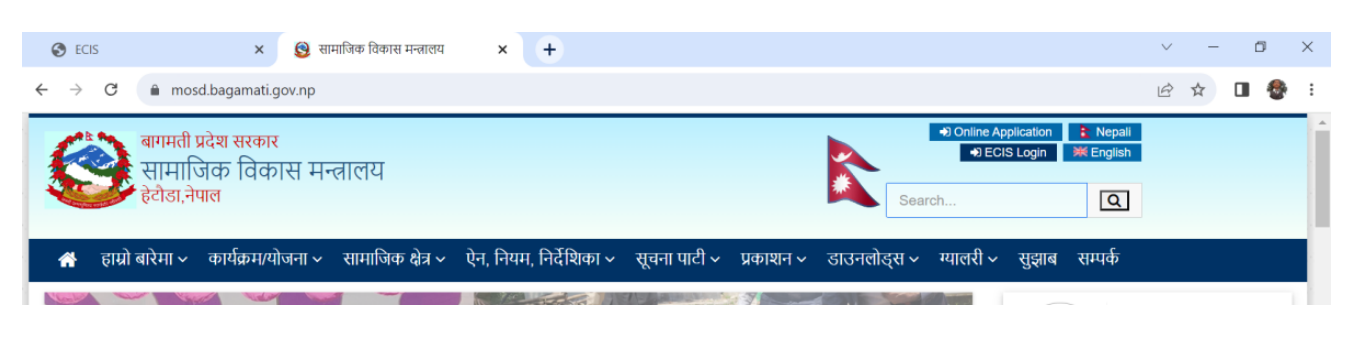

2. Click on "Create Account"

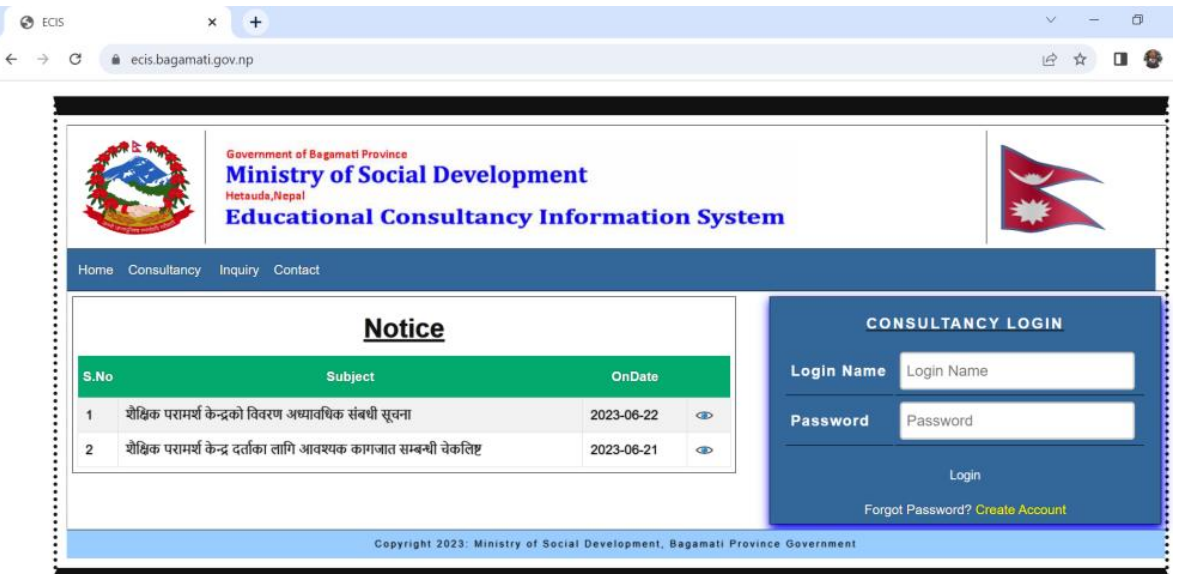

3. Click on Create Account and fill up the form. You will get User Name and Password within 24 Hours in your email. (If you are not registered)

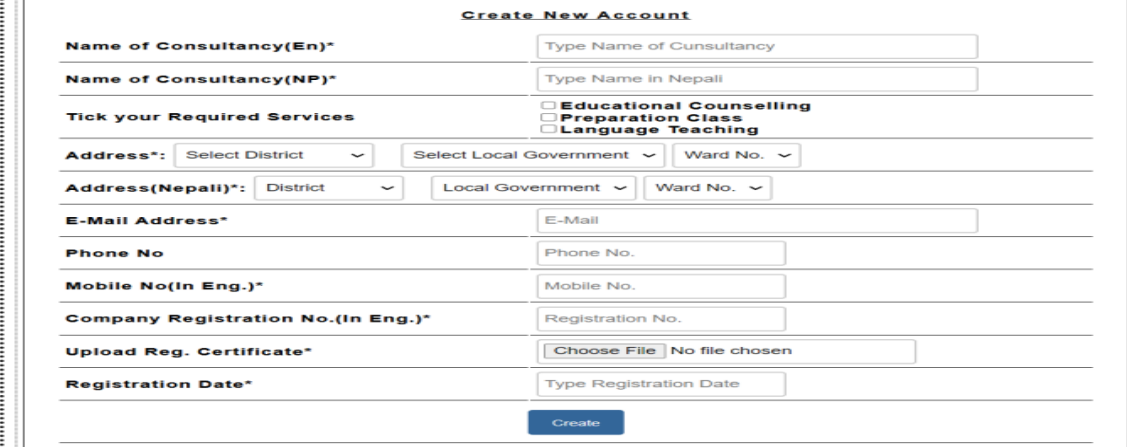

4. To open your Account open [https://ecis.bagamati.gov.np](https://ecis.bagamati.gov.np/) and type Login Name and Password then click on Login

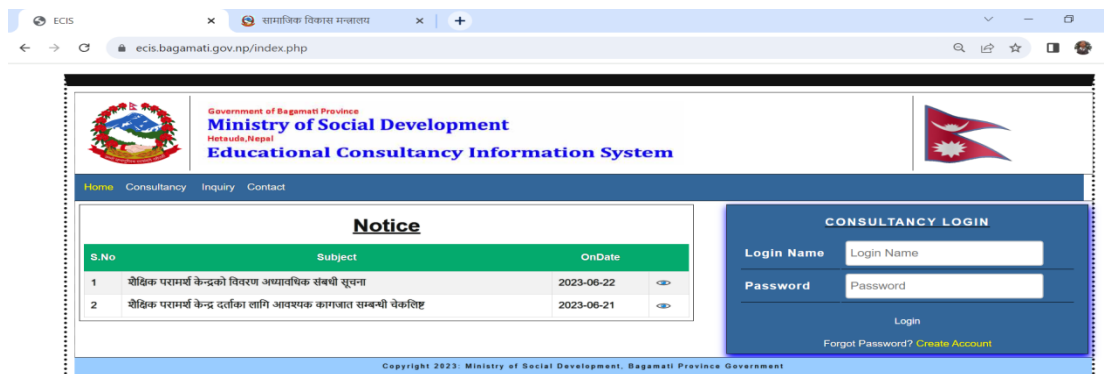

5. Click on Consultancy Details to update more information of Consultancy.

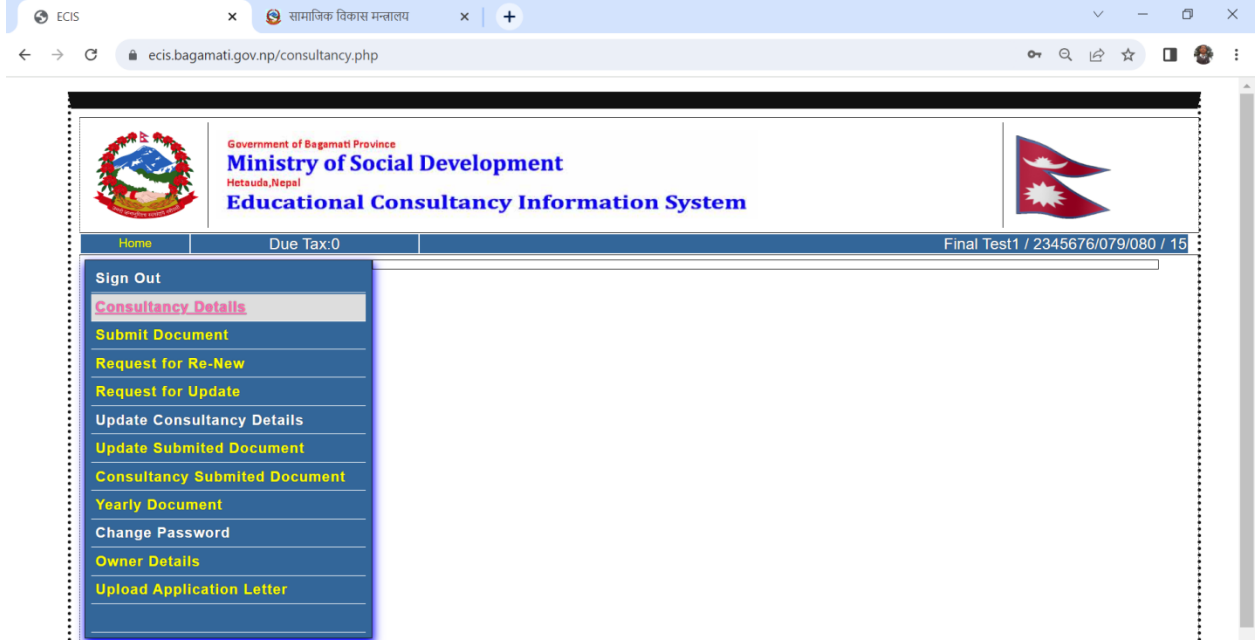

6. Click on Save then there will open Consultancy Profile

Г

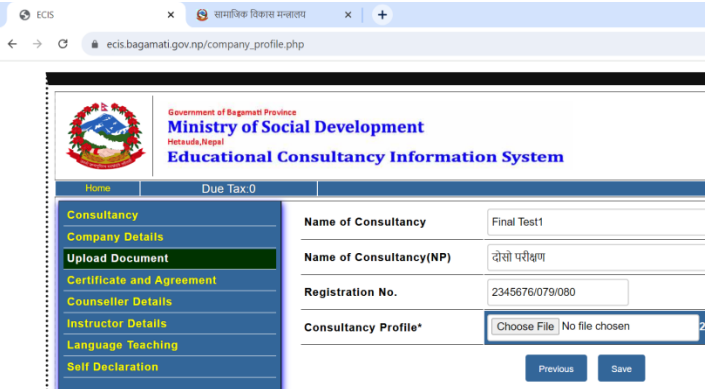

- 7. Click on Choose File and Upload Consultancy Profile file.
- 8. Click on Save then there will open Company Prabhanda Patra

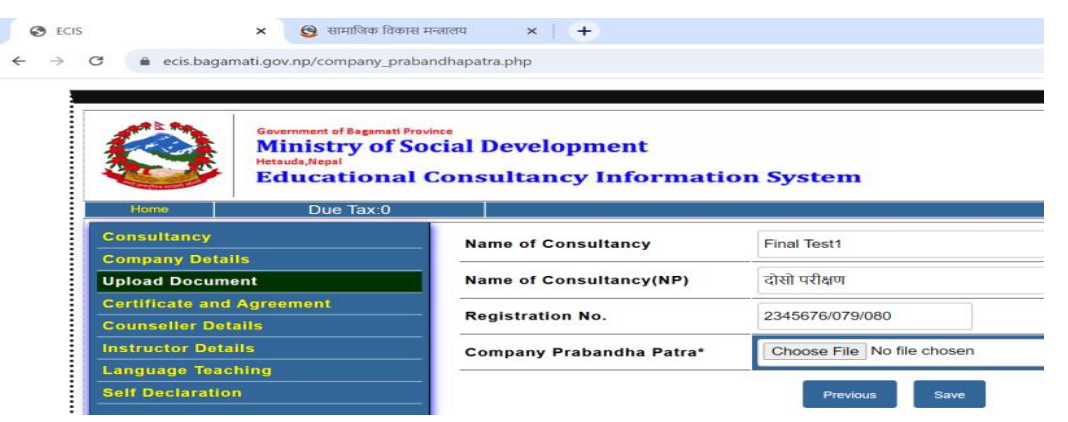

- 9. Click on Choose File and Upload Prabhanda Patra file.
- 10. Click on Save then there will open Company Niyamawali

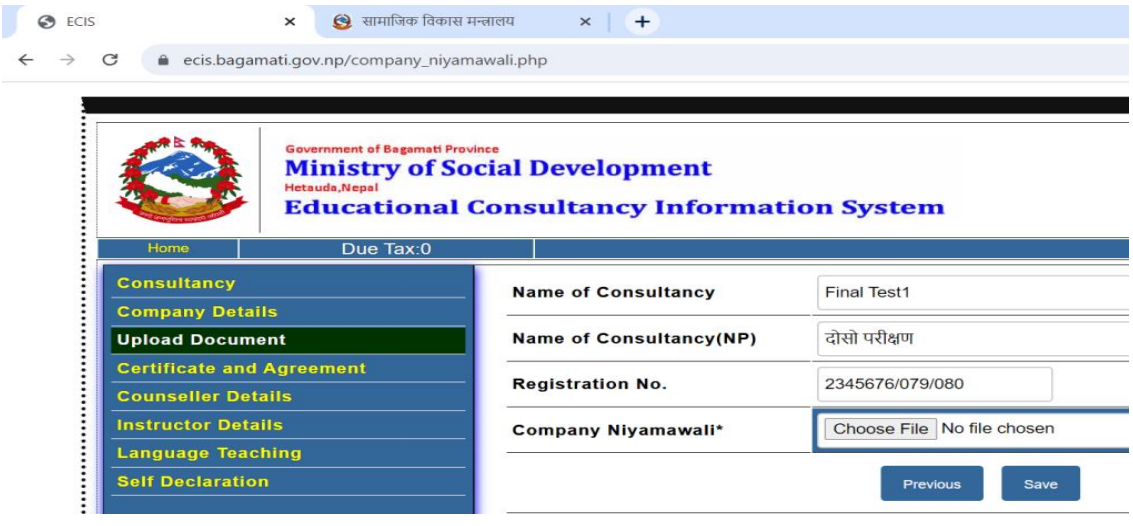

- 11. Click on Choose File and Upload Niyamawali file.
- 12. Click on Save then there will open Company PAN/VAT Certificate

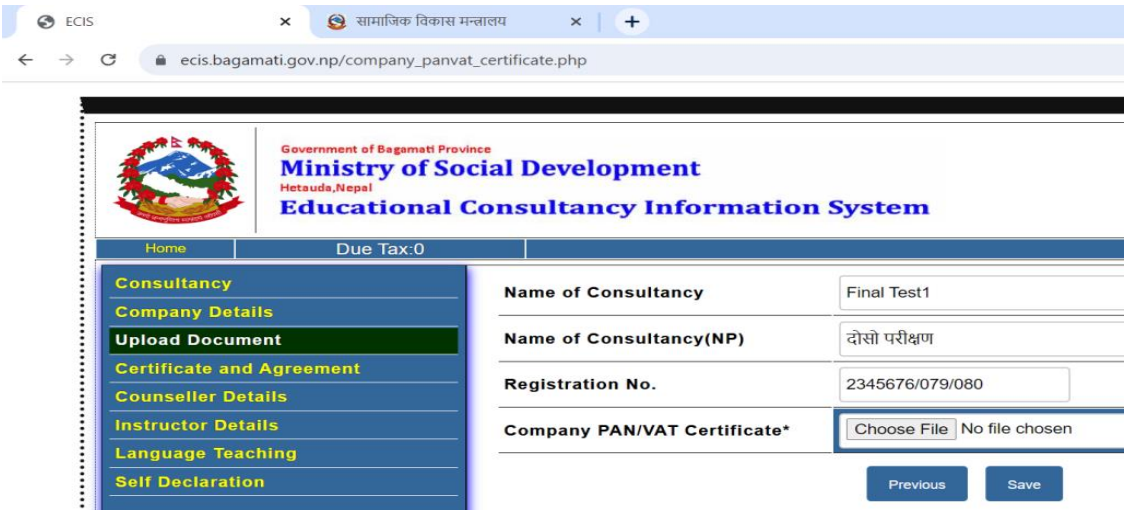

- 13. Click on Choose File and Upload Company PAN/VAT Certificate file.
- 14. Click on Save then there will open Hose Rent Agreement

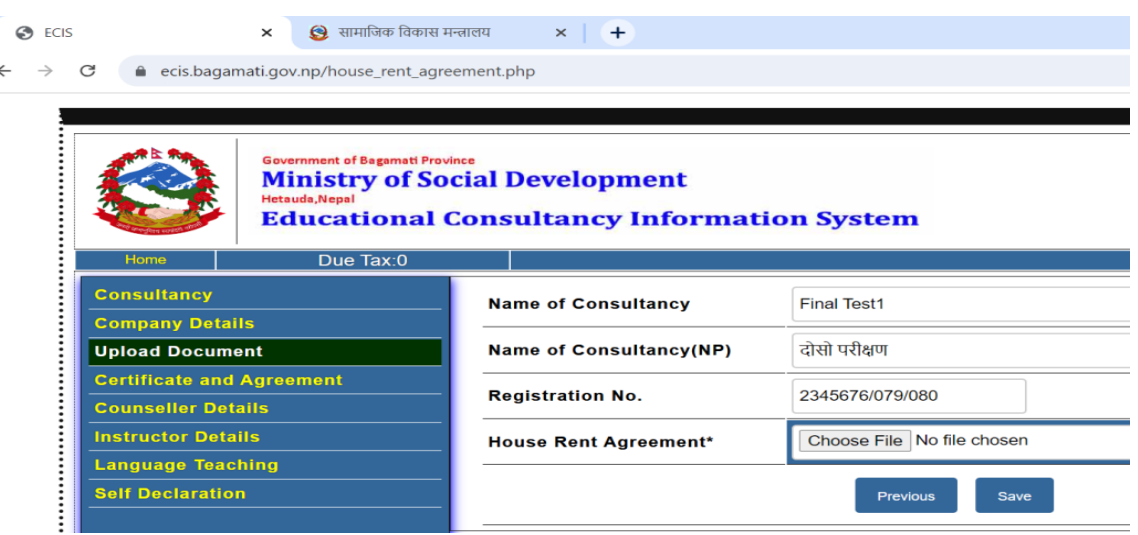

- 15. Click on Choose File and Upload House Rent Agreement file. Agreement must be minimum of 2 Years.
- 16. Click on Save then there will open House Owner's Identity document upload page

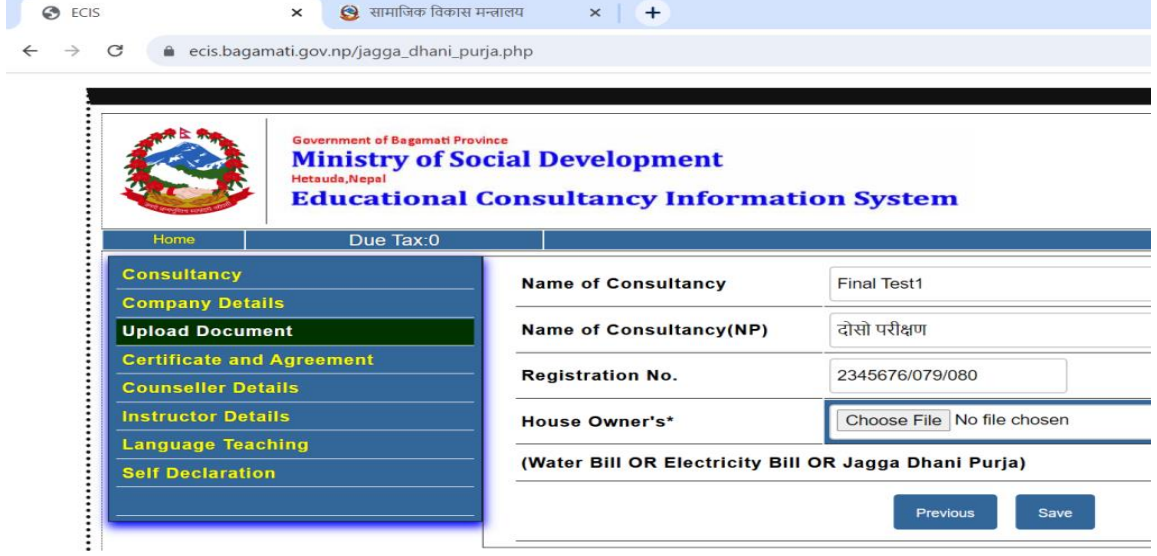

- 17. Click on Choose File and Upload House Owner's Water Bill or Electricity Bill or Jagga Dhani Purja file.
- 18. Click on Save then there will open Bank Letter Upload Page

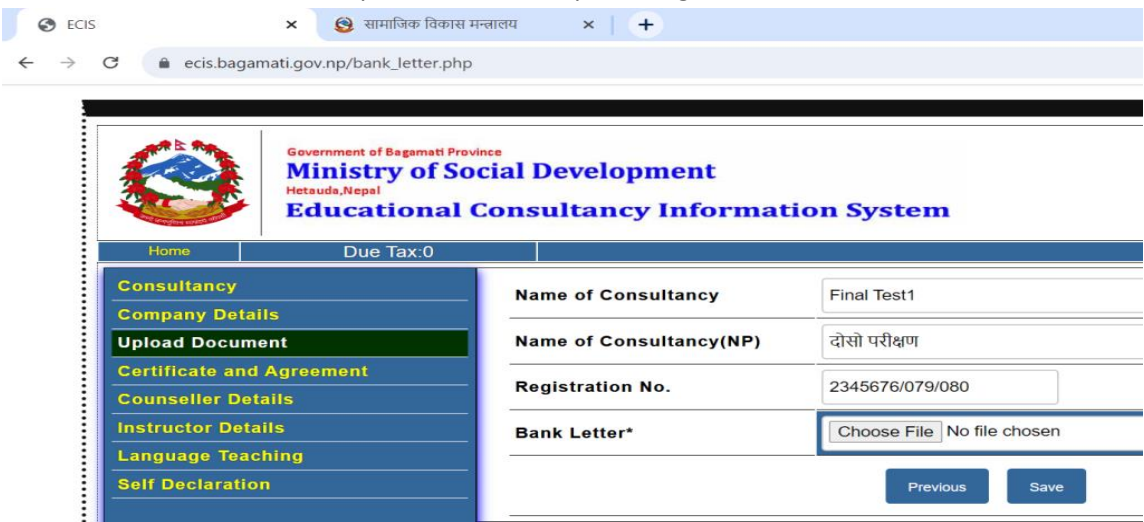

- 19. Click on Choose File and Upload Bank Letter file.
- 20. Click on Save then there will open Tax Voucher upload page

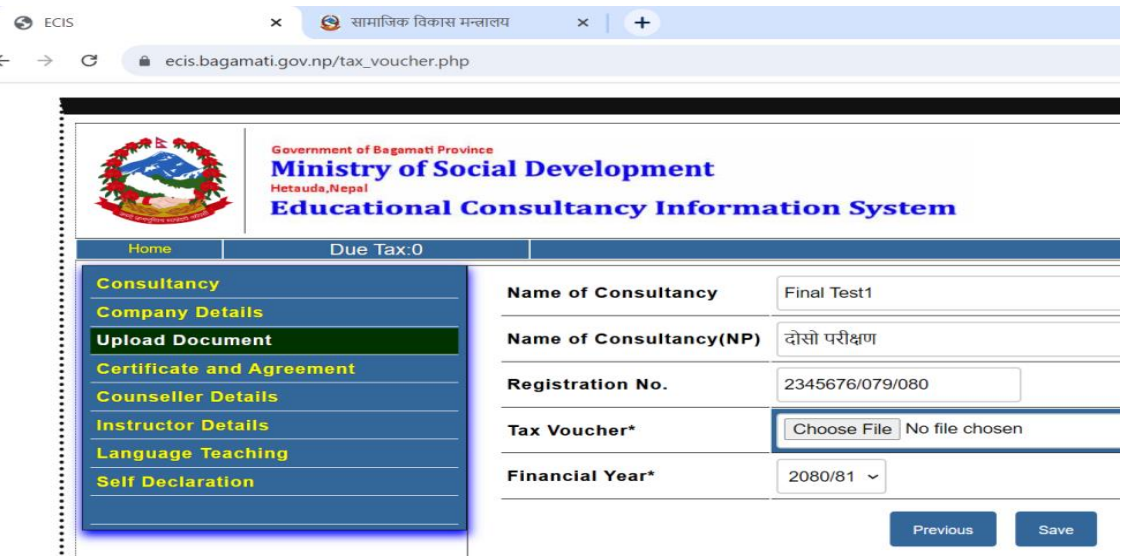

- T 21. Click on Choose File and Upload Tax Paid Voucher file and choose paid financial year.
- 22. Click on Save then there will open Audit Report upload page

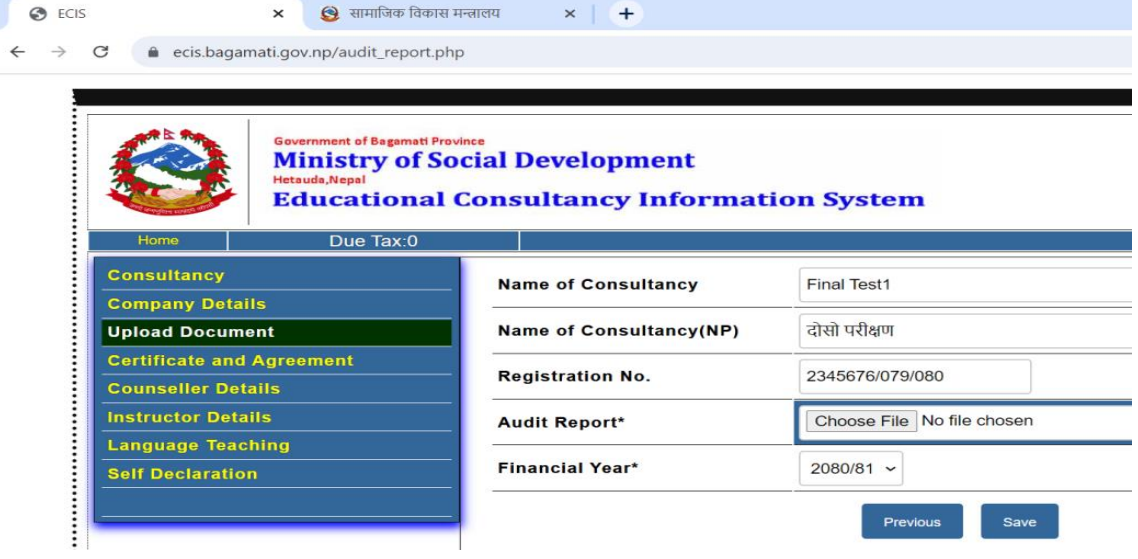

- 23. Click on Choose File and Upload Audit Report file and choose financial year.(If company's starting year and there is no audit report then upload any one blank page file)
- 24. Click on Save then there will open Tax Clearance upload page

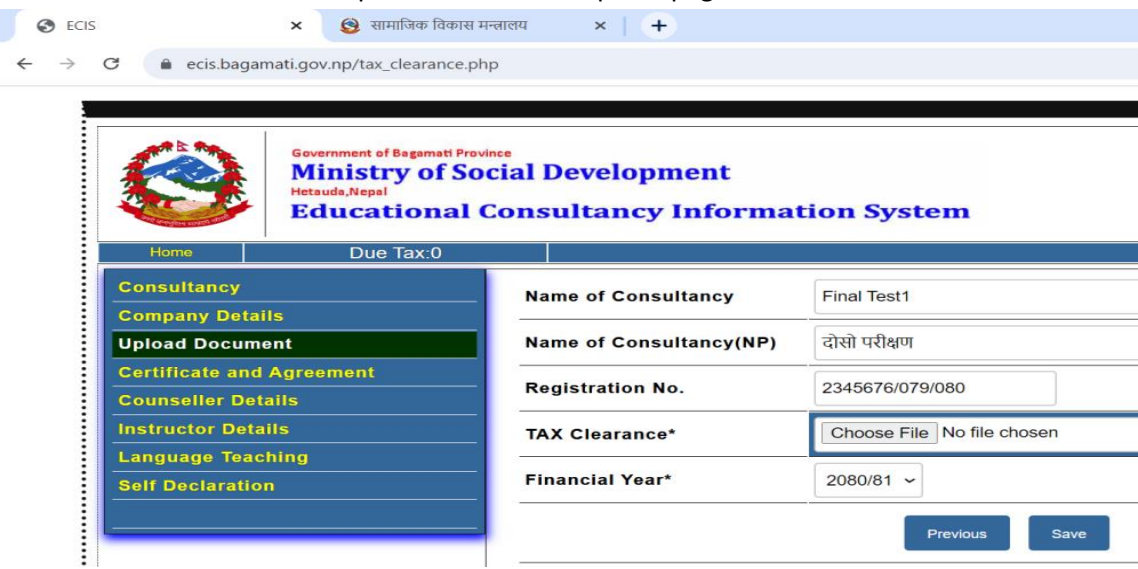

- 25. Click on Choose File and Upload Tax Clearance file and choose financial year.(If company's starting year and there is no tax clearance document then upload any one blank page file)
- 26. Click on Save then there will open Company Update/Re-New upload page

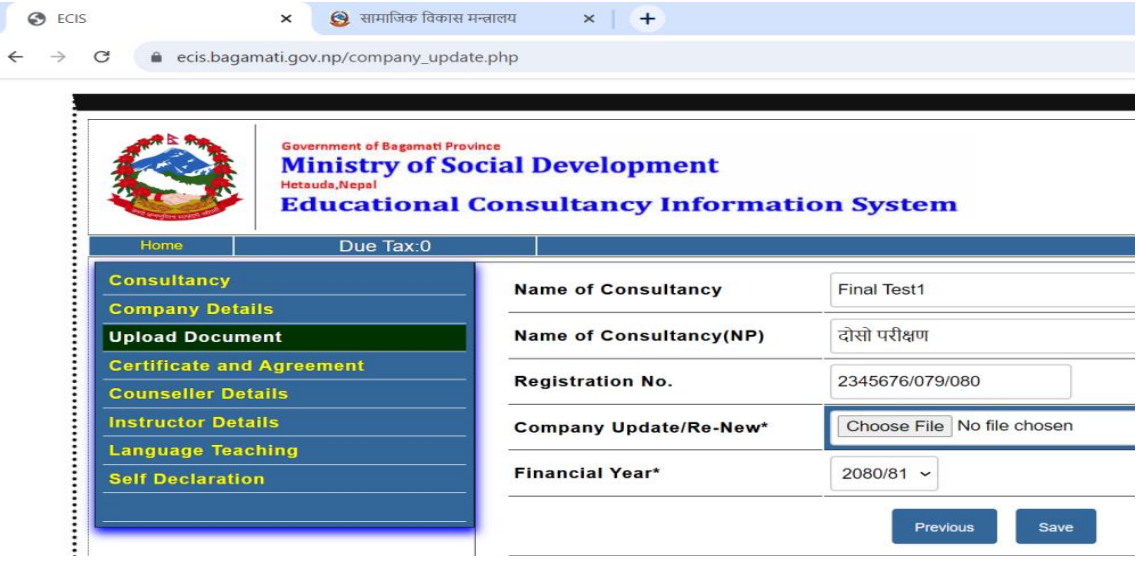

- 27. Click on Choose File and Upload Company Update/Re-New file and choose financial year.(If company's starting year and there is no Update/Re-New document then upload any one blank page file)
- 28. Click on Save then there will open Agreement with college upload page

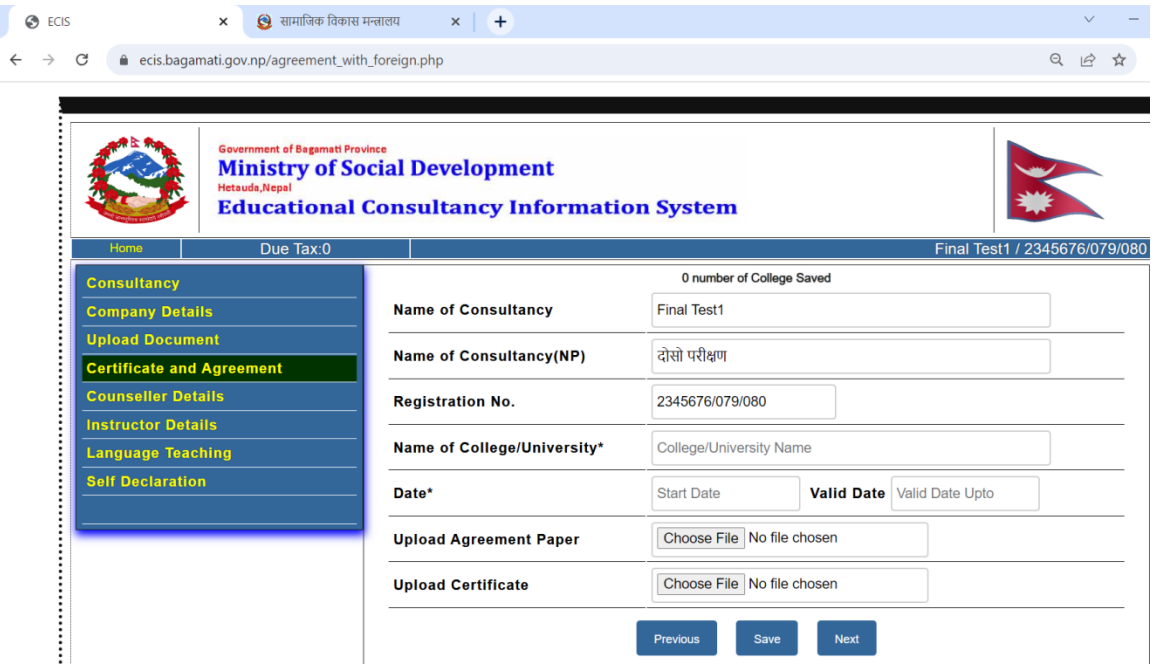

- 29. Save agreement with two colleges
- 30. Click on Next then there will open Counseller Details upload page

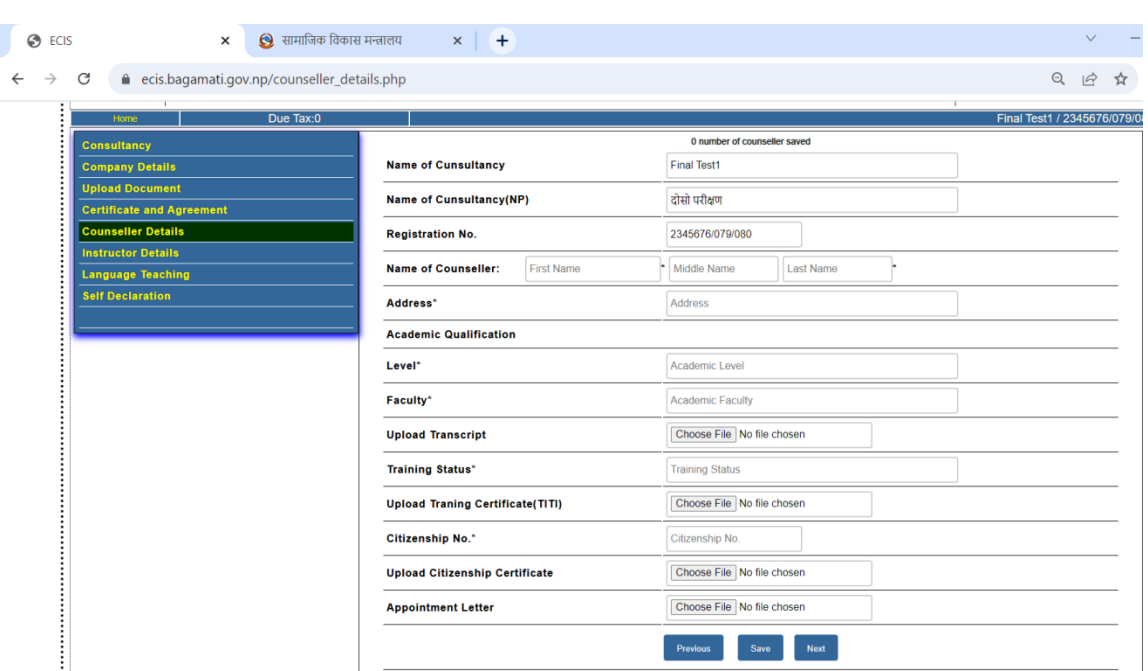

31. Save minimum two Counsellers

## 32. Click on Next then there will open Instructor Details

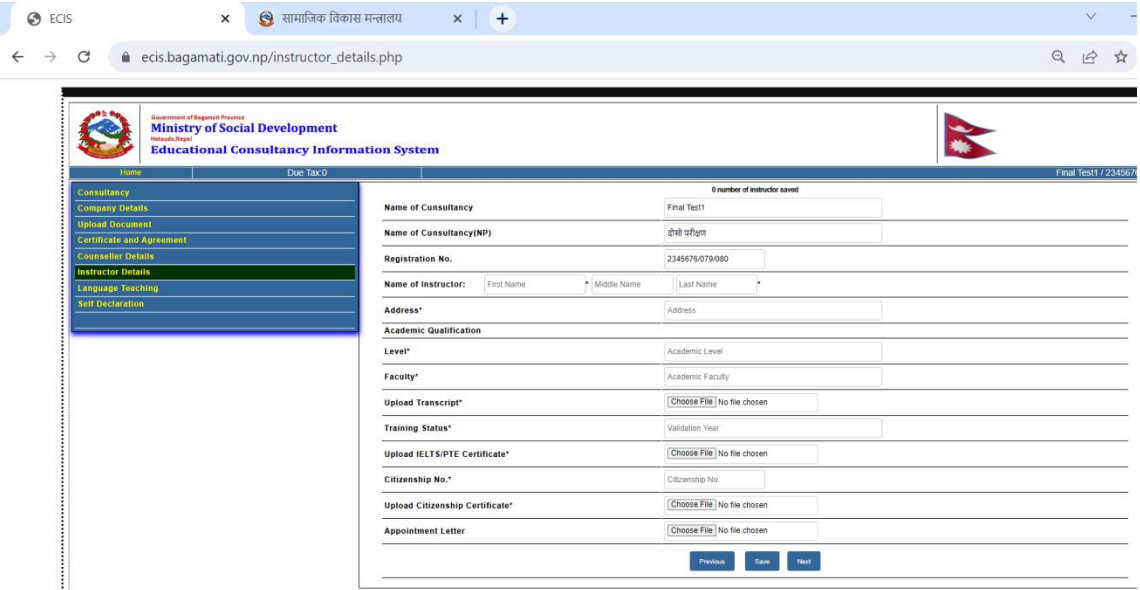

- 33. Save minimum two Instructors
- 34. Click on Next then there will open Language Teaching Details

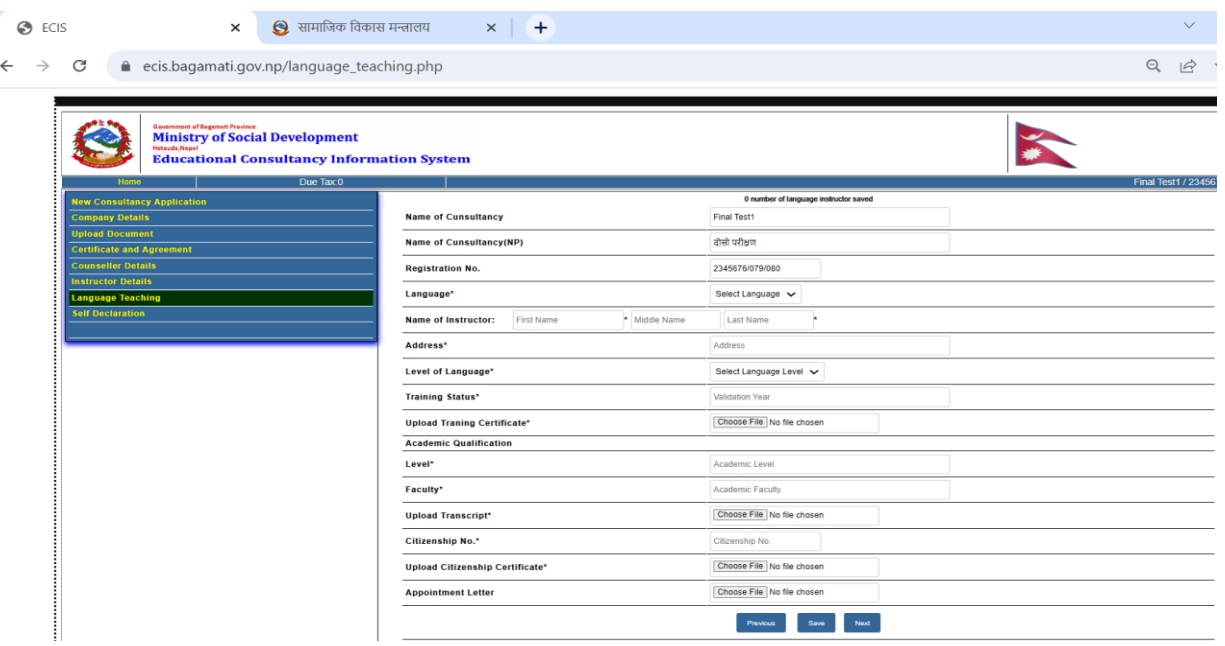

## 35. Save minimum two Language Teacher Details

36. Click on Next then there will open Self Declaration Page

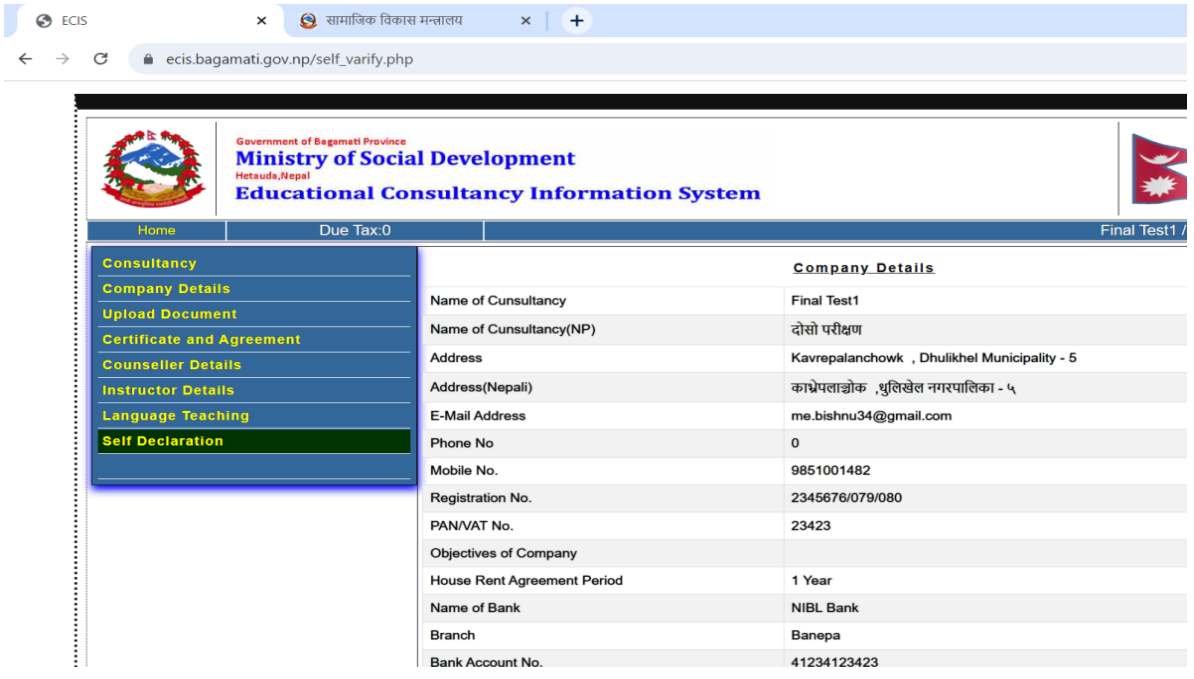

- 37. Tick on I am confirm to declare and verify
- 38. Click on Apply and click on Ok there will open verification message

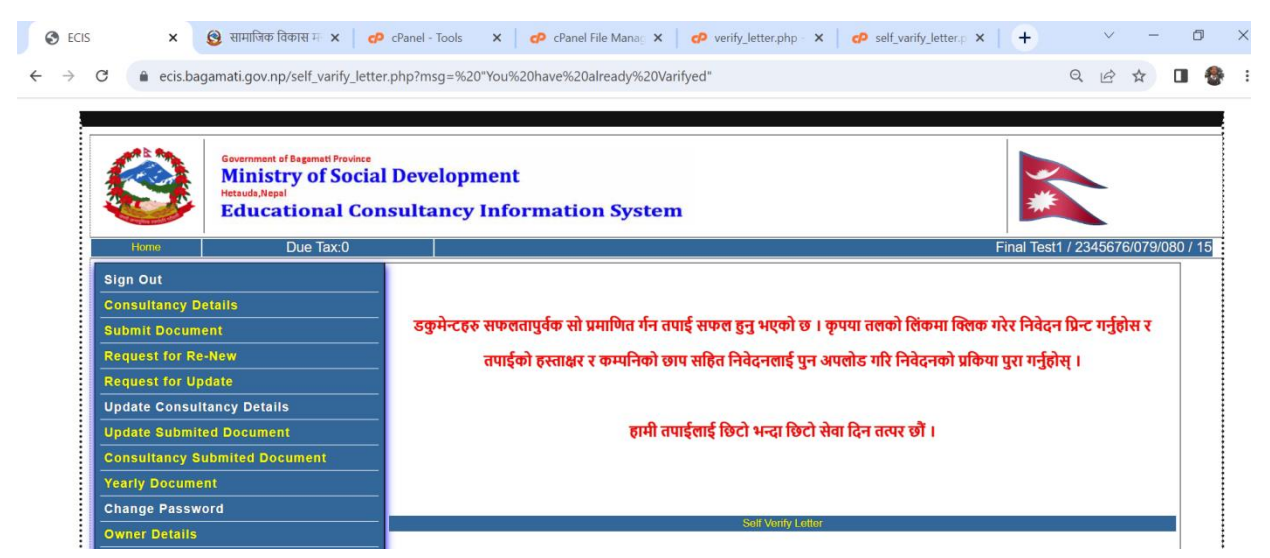

39. Click on Self Verify Letter then there will open letter

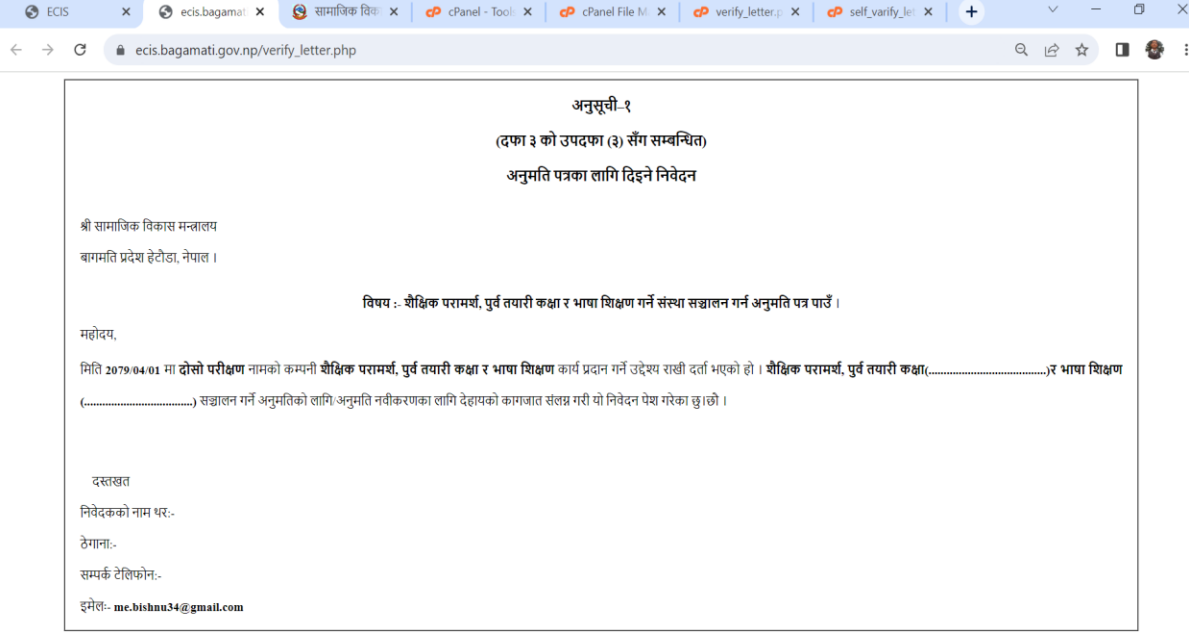

- 40. Press Ctrl+P and print letter
- 41. After Signed and Stamped of company click on Upload Application Letter and Upload Letter

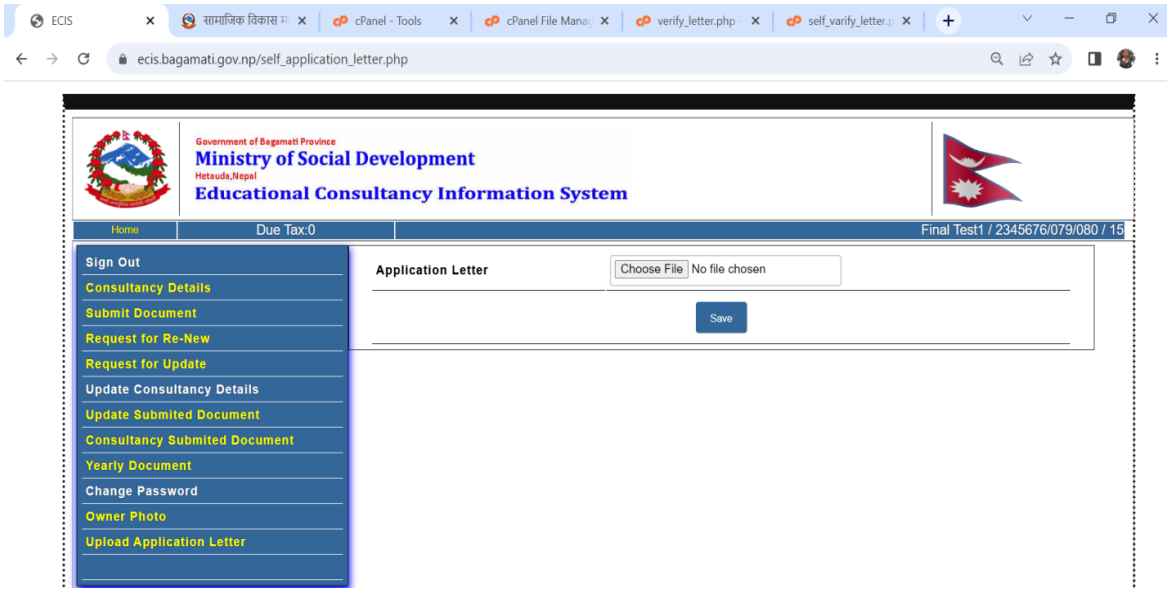